Włącz Cudy i poczekaj około 1 minuty, aż zmieni się systemowa dioda **4**

## **Q2: Co mam zrobić, jeśli nie mogę znaleźć sygnału Wi-Fi?**

A**:** Upewnij się, że router jest podłączony, zasilanie i interfejs szerokopasmowy nie są luźne. Jeśli wszystko jest w porządku, ale nadal nie ma sygnału, spróbuj użyć komputera do ustawienia lub przywróć router do ustawień fabrycznych. Jeśli po przywróceniu ustawień fabrycznych, ale nadal brak sygnału, możesz zrestartować router, jeśli nadal nie działa, może router ma błąd.

**Q1: Co mogę zrobić, jeśli okno logowania się nie pojawia?**

**A1:** Jeśli komputer ma ustawiony statyczny adres IP, zmień jego ustawienia, aby automatycznie uzyskać adres IP i adres serwera

**A2:** Sprawdź, czy adres http://cudy.net/ lub 192.168.10.1 jest poprawnie wpisany w przeglądarce internetowej . **A3:** Użyj innej przeglądarki internetowej i spróbuj ponownie.

**A5:** Wyłącz, a następnie włącz używaną kartę sieciową.

# **Często zadawane pytania**

**Uwaga:** Jeśli wyskakujące okno się nie pojawi, kliknij opcję Szybka konfiguracja na stronie stanu.

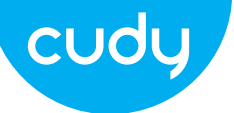

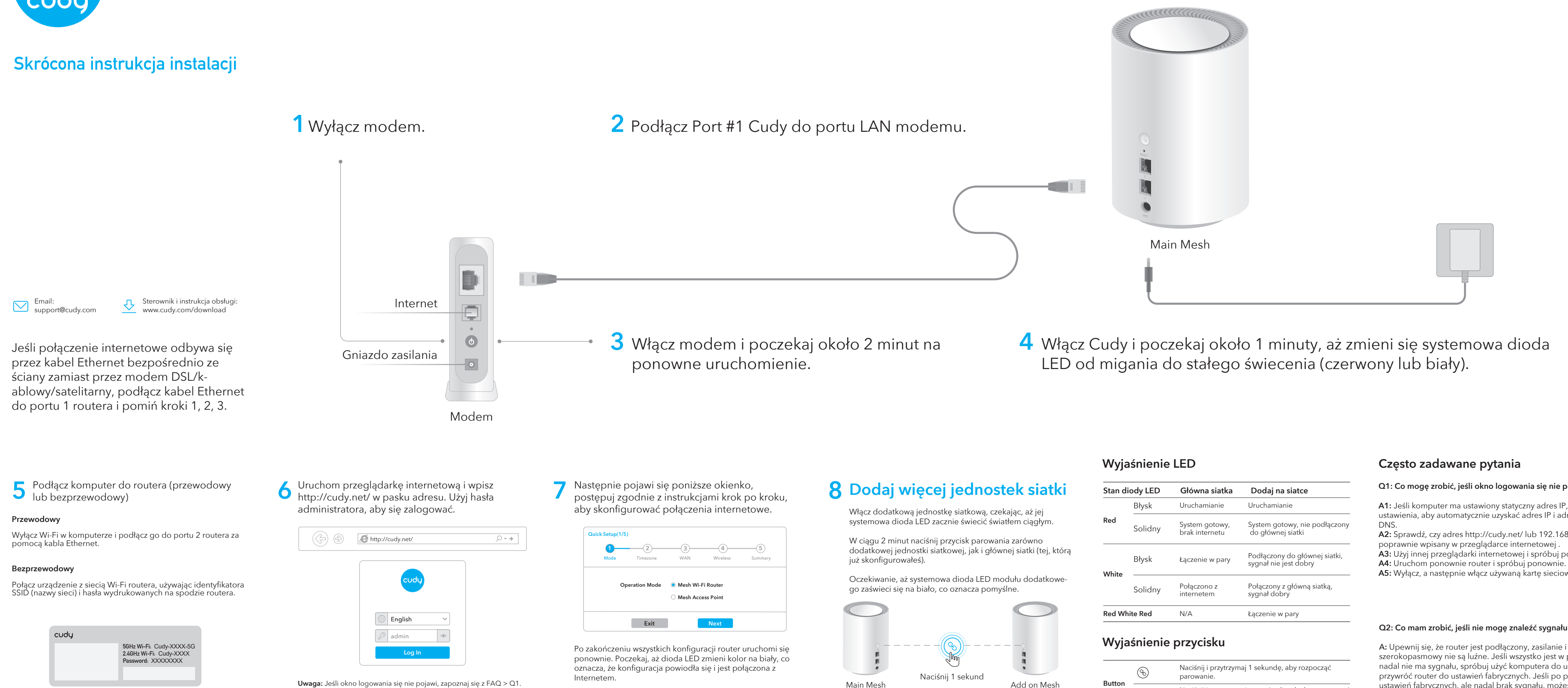

**Uwaga:** W przypadku innych stanów diody LED należy sprawdzić objaśnienie stanu diody LED. Lub możesz skontaktować się z naszym zespołem wsparcia support@cudy.com

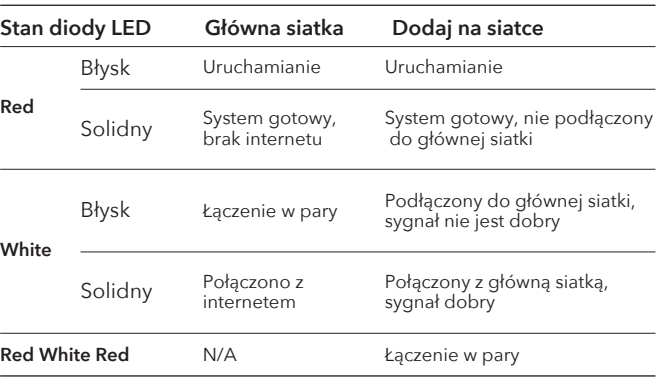

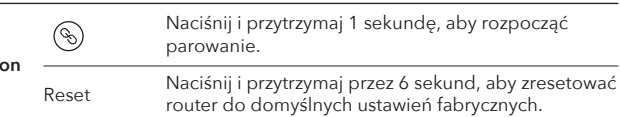

# **Polski**

# **WEEE**

Zgodnie z Dyrektywą UE w sprawie zużytego sprzętu elektrycznego i elektronicznego (WEEE - 2012/19/UE) tego produktu nie wolno wyrzucać jako zwykłego odpadu domowego. Zamiast tego należy je zwrócić do miejsca zakupu lub przekazać do publicznego punktu zbiórki odpadów nadających się do recyklingu. Zapewniając prawidłową utylizację tego produktu, pomożesz zapobiec potencjalnym negatywnym skutkom dla środowiska i zdrowia ludzkiego, które w przeciwnym razie mogłyby być spowodowane niewłaściwą utylizacją tego produktu. Aby uzyskać więcej informacji, skontaktuj się z lokalnymi władzami lub najbliższym punktem zbiórki. Niewłaściwa utylizacja tego typu odpadów może skutkować karami zgodnie z krajowymi przepisami.

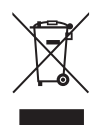

# **Deklaracja zgodności UE**

Cudy deklaruje, że niniejsze urządzenie spełnia wszelkie stosowne wymagania oraz jest zgodne z postanowieniami dyrektyw 2014/30/UE, 2014/35/UE, 2009/125/WE i 2011/65/UE. Pełna deklaracja zgodności UE znajduje się na stronie http://www.cudy.com/ce.

## **Q2: Co mám dělat, když nemohu najít signál Wi-Fi?**

**A3:** Zkuste prosím jiný webový prohlížeč a zkuste to znovu. A4: Restartujte router a zkuste to znovu.

A**:** Ujistěte se, že je router zapojený, napájení a širokopásmové rozhraní nejsou uvolněné. Pokud je vše v pořádku, ale stále žádný signál, zkuste jej nastavit pomocí počítače nebo resetujte router do továrního nastavení. Pokud po obnovení továrního nastavení, ale stále žádný signál, můžete restartovat router, pokud stále nefungu-

**Q1: Co mohu dělat, když se nezobrazí přihlašovací okno?**

**A1:** Pokud má počítač nastavenou statickou IP adresu, změňte její nastavení tak, aby IP adresu a adresu serveru DNS získal

**A2:** Zkontrolujte, zda je ve webovém prohlížeči správně zadáno http://cudy.net/ nebo 192.168.10.1.

**A5:** Zakažte a potom povolte síťový adaptér, který používáte.

**Poznámka:** Pokud se vyskakovací okno nezobrazí, klikněte na stavové stránce na Rychlé nastavení.

4 Zapněte Miracles a počkejte přibližně 1 minutu, než se systémová LED

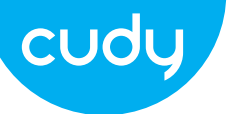

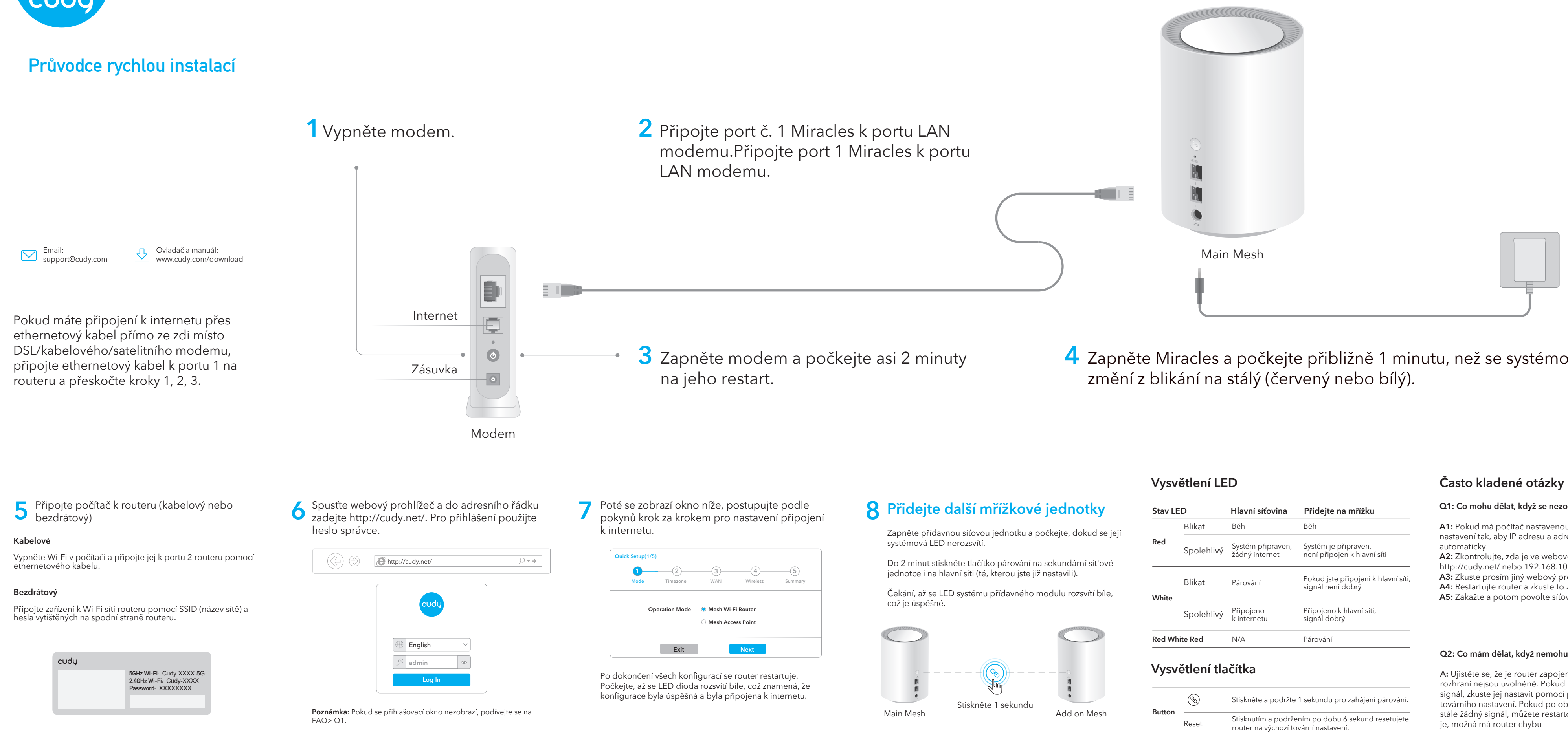

**Poznámka:** Pro další stavy LED zkontrolujte vysvětlení stavu LED. Nebo můžete kontaktovat náš tým podpory na adrese support@cudy.com

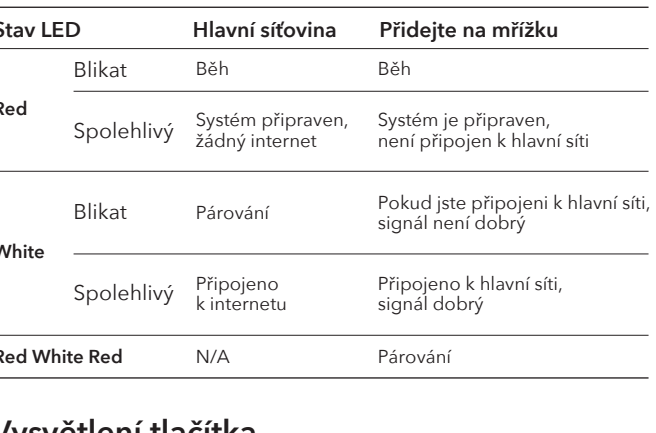

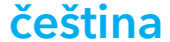

## **WEEE**

Podle směrnice EU o odpadu z elektrických a elektronických zařízení (WEEE - 2012/19 / EU) nesmí být tento produkt likvidován jako běžný domovní odpad. Místo toho by měly být vráceny na místo nákupu nebo odvezeny do veřejné sběrny recyklovatelného odpadu. Zajištěním správné likvidace tohoto produktu pomůžete předcházet potenciálním negativním dopadům na životní prostředí a lidské zdraví, které by jinak mohly být způsobeny nesprávnou likvidací tohoto produktu. Další informace vám poskytne místní úřad nebo nejbližší sběrné místo. Nesprávná likvidace tohoto druhu odpadu může mít za následek sankce podle národních předpisů.

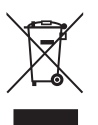

# **EU prohlášení o shodě**

Cudy prohlašuje, že zařízení vyhovuje všem příslušným požadavkům a ustanovením směrnic 2014/30 / EU, 2014/35 / EU, 2009/125 / EC a 2011/65 / EU. Úplné EU prohlášení o shodě je k dispozici na http://www.cudy.com/ce.

# **В2: Какво трябва да направя, ако не мога да намеря Wi-Fi**

О: Моля, уверете се, че рутерът е свързан, захранването и широколентовият интерфейс не са разхлабени. Ако всичко е нормално, но все пак не сигнал, моля, опитайте да използвате компютъра, за да настроите или възстановите рутера фабричните настройки. Ако след възстановяване на фабричните настройки все още няма сигнал,можете да рестартирате рутера, ако все още не работи, може би рутераима вина.

**В1: Какво мога да направя, ако прозорецът за вход не се** 

**A1:** Ако компютърът е настроен на статичен IP адрес, променете настройките му за автоматично получаване на IP

**A3:** Използвайте друг уеб браузър и опитайте отново.

щракнете върху Бърза настройка на страницата за състоянието.

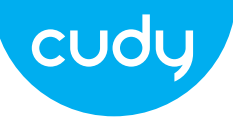

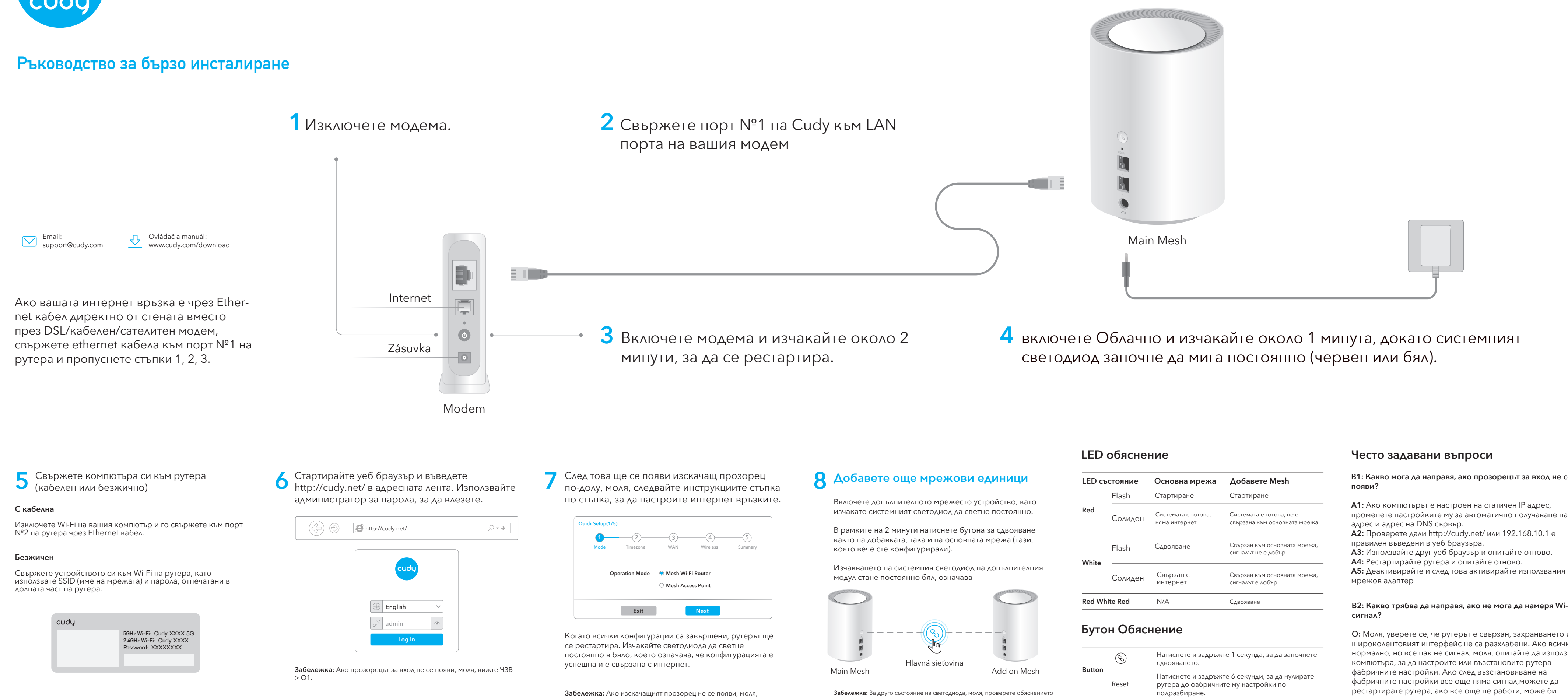

за състоянието на светодиода. Или можете да се свържете с нашия екип за поддръжка support@cudy.com

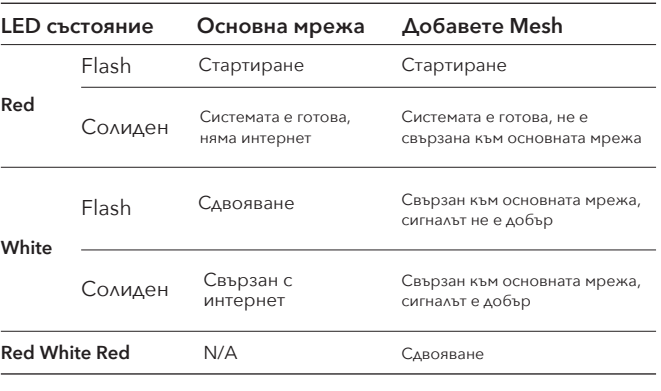

**български**

## **WEEE**

Съгласно Директивата на ЕС за отпадъци от

електрическо и електронно оборудване (WEEE - 2012/19 / EU), този продукт не трябва да се изхвърля като обикновен битови отпадъци. Вместо това те трябва да бъдат върнати на мястото на закупуване или отнесени до обществен събирателен пункт за рециклируеми отпадъци. Като се уверите, че този продукт се изхвърля правилно, вие ще помогнете за предотвратяване на потенциални отрицателни последици за околната среда и човешкото здраве, които в противен случай биха могли да бъдат причинени от неправилно изхвърляне на този продукт. За повече информация, моля, свържете се с местните власти или с най-близкия пункт за събиране. Неправилното изхвърляне на този вид отпадъци може да доведе до санкции съгласно националните разпоредби.

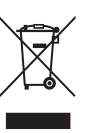

## **ЕС декларация за съответствие**

Cudy декларира, че устройството отговаря на всички съответни изисквания и разпоредби на директивите 2014/30 / ЕС, 2014/35 / ЕС, 2009/125 / ЕО и 2011/65 / ЕС. Пълната декларация за съответствие на ЕС е достъпна на http://www.cudy.com/ce. изисквания и разпоредби на директиви 2014/30 / ЕС, 2014/35 / ЕС, 2009/125 / ЕО и 2011/65 / ЕС. Пълната декларация за съответствие на ЕС е достъпна на http://www.cudy.com/ce.

Porniți Cudy și așteptați aproximativ 1 minut până când LED-ul sistemu-**4**

## **Q2: Ce ar trebui să fac dacă nu găsesc semnalul Wi-Fi?**

A**:** Vă rugăm să vă asigurați că routerul este conectat, că alimentarea și interfața în bandă largă nu sunt slăbite. Daca totul este normal

semnal, vă rugăm să încercați să utilizați computerul pentru a seta sau pentru a restabili routerul la setările din fabrică. Dacă după restabilirea setărilor din fabrică, dar încă nu există semnal,puteți reporni routerul, dacă tot nu funcționează, poate routerul are vina.

## **Q1: Ce pot face dacă fereastra de autentificare nu apare?**

**A1:** Ако кA1: Dacă computerul este setat la o adresă IP statică,

pentru a obține automat o adresă IP și o adresă de server DNS. **A2:** Verificați dacă http://cudy.net/ sau 192.168.10.1 este corect

**A3:** Utilizați alt browser web și încercați din nou.

**A4:** Reporniți routerul și încercați din nou.

**A5:** Dezactivați și apoi activați adaptorul de rețea utilizat.

**Notă:** Dacă fereastra pop-up nu apare, faceți clic pe Rapid Configurare pe pagina de stare.

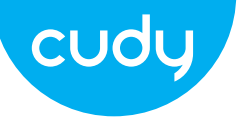

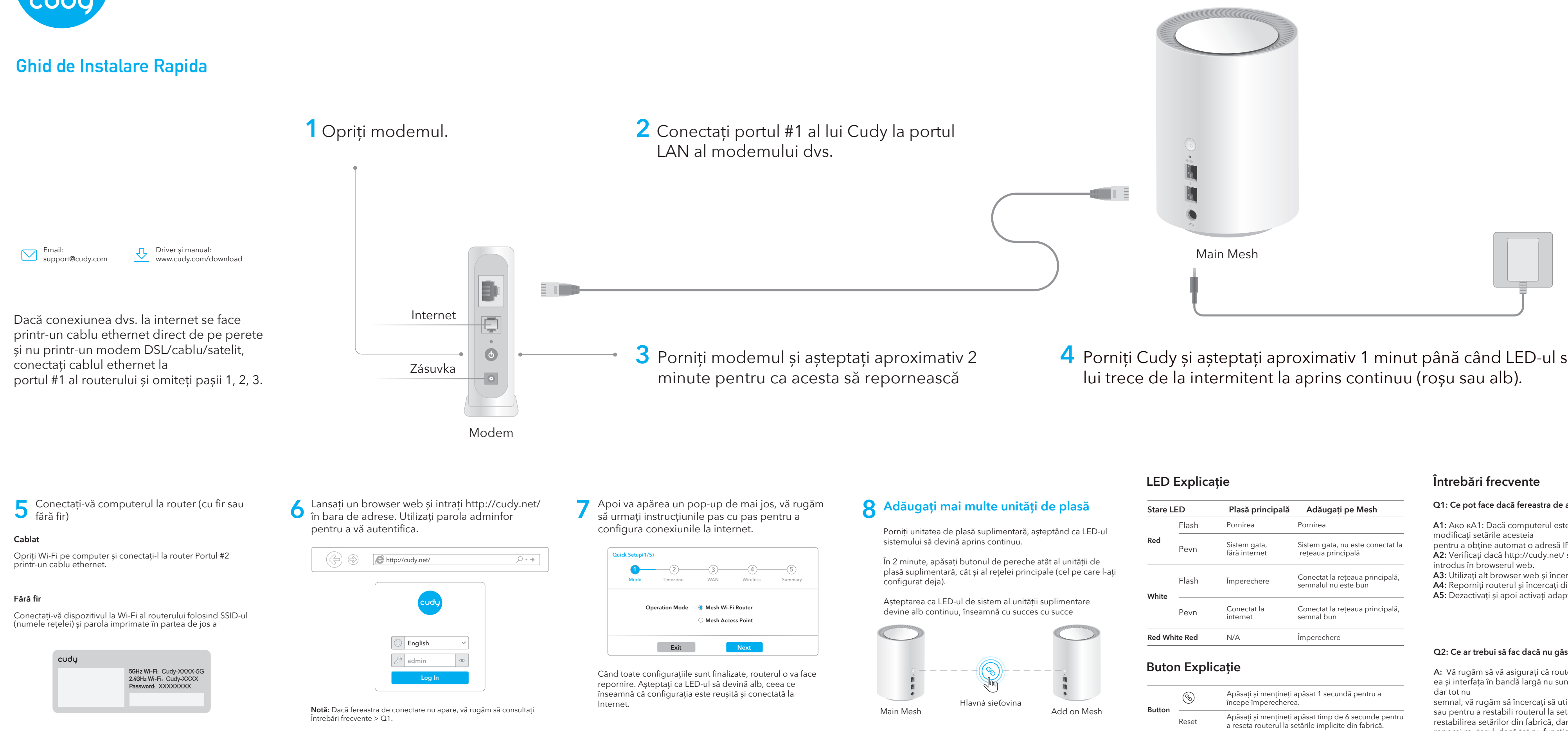

**Notă: P**entru alte stări LED, vă rugăm să verificați explicația stării LED-urilor. Sau puteți contacta echipa noastră de asistență support@cudy.com

![](_page_3_Picture_522.jpeg)

# **Romana**

# **WEEE**

În conformitate cu Directiva UE privind deseurile de echipamente electrice și electronice (WEEE - 2012/19 / UE), acest produs nu trebuie aruncat ca deșeuri menajere normale. În schimb, acestea ar trebui returnate la locul de cumpărare sau duse la un punct public de colectare a deșeurilor reciclabile. Eliminarea corespunzătoare a acestui produs va ajuta la prevenirea potențialelor consecințe negative asupra mediului și sănătății umane, care altfel ar putea fi cauzate de manipularea necorespunzătoare a deșeurilor a acestui produs. Contactați autoritatea locală sau cel mai apropiat punct de colectare pentru mai multe informații. Eliminarea necorespunzătoare a acestui tip de deșeuri poate duce la sancțiuni în conformitate cu reglementările naționale.

![](_page_3_Picture_31.jpeg)

## **Declarație de conformitate UE**

Cudy declară că dispozitivul respectă toate cerințele și prevederile relevante ale Directivelor 2014/30/UE, 2014/35/UE, 2009/125/EC și 2011/65/UE. Declarația de conformitate UE completă este disponibilă la http://www.cudy.com/ce.

## **P2: Što da radim ako ne mogu pronaći Wi-Fi signal?**

O: Uvjerite se da je usmjerivač spojen, da sučelje za napajanje i širokopojasno sučelje nije labavo. Ako je sve normalno ali ipak nema signala, pokušajte upotrijebiti računalo za postavljanje ili vraćanje usmjerivača tvorničke postavke. Ako nakon vraćanja tvorničkih postavki i dalje nema signala,možete ponovno pokrenuti usmjeri-vač, ako i dalje ne radi, možda ruter ima grešku.

## **P1: Što mogu učiniti ako se prozor za prijavu ne pojavi?**

**A1:** Ako je računalo postavljeno na statičku IP adresu, promijenite njegove postavke za automatsko dobivanje IP adrese i adrese DNS

**A2:** Provjerite je li http://cudy.net/ ili 192.168.10.1 ispravano

**A3:** Upotrijebite drugi web preglednik i pokušajte ponovno. **A4:** Ponovno pokrenite usmjerivač i pokušajte ponovno. **A5:** Onemogućite, a zatim omogućite mrežni adapter koji se

# **Često postavljana pitanja**

**Napomena:** Ako se skočni prozor ne pojavi, kliknite Quick Setup na stranici statusa.

![](_page_4_Picture_0.jpeg)

![](_page_4_Figure_2.jpeg)

**Napomena:** Za ostale statuse LED-a provjerite objašnjenje statusa LED-a. Ili možete kontaktirati naš tim za podršku support@cudy.com

![](_page_4_Picture_506.jpeg)

# **hrvatski**

# **WEEE**

Prema EU Direktivi o otpadnoj električnoj i elektroničkoj opremi (WEEE - 2012/19 / EU), ovaj se proizvod ne smije odlagati kao uobičajeni kućni otpad. Umjesto toga, treba ih vratiti na mjesto kupnje ili odnijeti na javno sabirno mjesto za recikliranje otpada. Pravilnim odlaganjem ovog proizvoda pomoći ćete u sprječavanju potencijalnih negativnih posljedica za okoliš i zdravlje ljudi, koje bi inače mogle biti uzrokovane neodgovarajućim zbrinjavanjem ovog proizvoda. Za više informacija obratite se lokalnim vlastima ili najbližem sabirnom mjestu. Neispravno odlaganje ove vrste otpada može rezultirati kaznama prema nacionalnim propisima.

![](_page_4_Picture_27.jpeg)

# **EU izjava o sukladnosti**

Cudy izjavljuje da je uređaj u skladu sa svim relevantnim zahtjevima i odredbama direktiva 2014/30 / EU, 2014/35 / EU, 2009/125 / EC i 2011/65 / EU. Potpuna EU izjava o sukladnosti dostupna je na http://www.cudy.com/ce. zahtjevi i odredbe direktiva 2014/30 / EU, 2014/35 / EU, 2009/125 / EC i 2011/65 / EU. Potpuna EU izjava o sukladnosti dostupna je na http://www.cudy.com/ce.

Укључите Цуди и сачекајте око 1 минут док системска ЛЕД лампица **4**

## **П2: Шта да радим ако не могу да пронађем Ви-Фи сигнал?**

**О:** Уверите се да је рутер повезан, да ли је интерфејс за напајање и широкопојасни опсег лабав. Ако је све нормално али ипак не сигнала, покушајте да користите рачунар да бисте подесили рутер или га вратили на њега фабричка подешавања. Ако након враћања фабричких подешавања и даље нема сигнала,можете поново покренути рутер, ако и даље не ради, можда рутерима грешку.

![](_page_5_Picture_0.jpeg)

![](_page_5_Figure_2.jpeg)

**П1:Шта могу да урадим ако се прозор за пријаву не појави?**

**5** Повежите рачунар са рутером (жичним или **6** Покрените веб претраживач и унесите **19 Повежим претраже во по**јавити искачући прозор испод, **19 Додајте још јединица мреже** бежичним) **7** Затим ће се појавити искачући прозор испод, пратите упутства корак по корак да бисте подесили интернет везе.

**А1:** Ако је рачунар подешен на статичку ИП адресу, промените његова подешавања да аутоматски добијете ИП адресу и адресу ДНС сервера.

**А2:** Проверите да ли је хттп://цуди.нет/ или 192.168.10.1 исправан унети у веб претраживач.

**А3:** Користите други веб прегледач и покушајте поново. **А4:** Поново покрените рутер и покушајте поново. **А5:** Онемогућите, а затим омогућите мрежни адаптер који се користи.

## **Често постављана питања**

хттп://цуди.нет/ у траку за адресу. Користите администратора за лозинку да бисте се пријавили.

**Напомена:** Ако се прозор за пријаву не појави, погледајте ФАК > К1.

![](_page_5_Picture_10.jpeg)

Када се све конфигурације заврше, рутер ће се поново покренути. Сачекајте да ЛЕД светли бело, што значи да је конфигурација успешна и повезана на Интернет.

# **8** Додајте још јединица мреже

**Напомена:** Ако се искачући прозор не појави, кликните на Брзо подешавање на страници са статусом.

Укључите додатну мрежну јединицу, чекајући да њен системски ЛЕД светли.

У року од 2 минута, притисните дугме за упаривање обе додатне мреже јединицу и главну мрежу (ону коју сте већ конфигурисали).

Чека се да системска ЛЕД диода додатне јединице постане бела, значи успешно

![](_page_5_Picture_19.jpeg)

Main Mesh **Add on Mesh** Add on Mesh

**Напомена:** За друге статусе ЛЕД-а, погледајте објашњење статуса ЛЕД-а. Или можете контактирати наш тим за подршку суппорт@цуди.цом

Naciśnii 1 sekund

![](_page_5_Picture_13.jpeg)

# **ЛЕД објашњење**

# **Wyjaśnienie przycisku**

## **ЛЕД статус Главна мрежа Додајте на Месх** Фласх Чврст Фласх Чврст **Црвени бео Црвена Бела Црвена** Покретање Покретање Систем спреман, није повезан са главном мрежом Повезан са главном мрежом, сигнал није добар Повезан са главном мрежом, сигнал добар Упаривање Систем спреман, нема интернета Повезано на интернет Упаривање

![](_page_5_Picture_557.jpeg)

![](_page_5_Picture_558.jpeg)

## **Виред**

Искључите Ви-Фи на рачунару и повежите га са портом #2 рутера преко етернет кабла

## **Бежични**

Повежите свој уређај са Ви-Фи рутером користећи ССИД (име мреже) и лозинку одштампане на дну рутера.

## **српски**

## **WEEE**

Према Директиви ЕУ о отпадној електричној и електронској опреми (ВЕЕЕ - 2012/19 / ЕУ), овај производ се не сме одлагати као уобичајени кућни отпад. Уместо тога, требало би их вратити на место куповине или однети на јавно сакупљање отпада који се може рециклирати. Осигуравањем да се овај производ правилно одлаже, помоћи ћете у спречавању потенцијалних негативних последица по животну средину и људско здравље, које би иначе могле бити узроковане неодговарајућим руковањем отпадом овог производа. За више информација контактирајте локалне власти или најближу сабирну тачку. Неправилно одлагање ове врсте отпада може резултирати казнама према националним прописима.

![](_page_5_Picture_39.jpeg)

# **ЕУ декларација о усаглашености**

Цуди изјављује да је уређај усклађен са свим релевантним захтевима и одредбама директива 2014/30 / ЕУ, 2014/35 / ЕУ, 2009/125 / ЕЦ и 2011/65 / ЕУ. Комплетна ЕУ декларација о усаглашености доступна је на хттп://ввв.цуди.цом/це. захтеви и одредбе директива 2014/30 / ЕУ, 2014/35 / ЕУ, 2009/125 / ЕЦ и 2011/65 / ЕУ. Комплетна ЕУ декларација о усаглашености доступна је на хттп://ввв.цуди.цом/це.

## **Q2: Čo mám robiť, ak nemôžem nájsť signál Wi-Fi?**

**Odpoveď:** Skontrolujte, či je smerovač pripojený, či nie je uvoľnené napájanie a širokopásmové rozhranie. Ak je všetko normálne, ale stále nie signál, skúste použiť počítač na nastavenie alebo obnovenie smerovača továrenské nastavenia. Ak po obnovení výrobných nastavení stále nie je signál, môžete reštartovať smerovač, ak to stále nefunguje, možno smerovač má chybu.

## **Q1:Čo môžem urobiť, ak sa nezobrazí prihlasovacie okno?**

**A1:** Ak je počítač nastavený na statickú adresu IP, zmeňte jej nastavenia na automatické získanie adresy IP a adresy servera DNS. **A2:** Overte, že http://cudy.net/ alebo 192.168.10.1 je správne

**A3:** Použite iný webový prehliadač a skúste to znova.

**A4:** Reštartujte smerovač a skúste to znova.

Poznámka: Pre iný stav LED skontrolujte vysvetlenie stavu LED. Alebo môžetí kontaktovať náš tím podpory support@cudy.com

**A5:** Vypnite a potom povoľte používaný sieťový adaptér

**Poznámka:** Ak sa prihlasovacie okno nezobrazí, pozrite si FAQ > Q1.

![](_page_6_Picture_0.jpeg)

![](_page_6_Figure_2.jpeg)

Naciśnij 1 sekund Main Mesh **Add on Mesh** Add on Mesh

**Poznámka:** Ak sa kontextové okno nezobrazí, kliknite na Rýchle Nastavenie na stavovej stránke.

Stlačením a podržaním na 1 sekundu spustíte  $\circledcirc$ párovanie. **Tlačidlo** Stlačením a podržaním 6 sekúnd resetujete Reset smerovač na predvolené výrobné nastavenia.

**slovenčina**

## **WEEE**

Podľa smernice EÚ o odpade z elektrických a elektronických zariadení (WEEE - 2012/19 / EÚ) sa tento výrobok nesmie likvidovať ako bežný domový odpad. Namiesto toho by sa mali vrátiť na miesto nákupu alebo odovzdať na verejné zberné miesto na recyklovateľný odpad. Zabezpečením správnej likvidácie tohto produktu pomôžete predchádzať možným negatívnym následkom na životné prostredie a ľudské zdravie, ktoré by inak mohli byť spôsobené nesprávnou likvidáciou tohto produktu. Ďalšie informácie vám poskytne miestny úrad alebo najbližšie zberné miesto. Nesprávna likvidácia tohto druhu odpadu môže mať za následok sankcie podľa národných predpisov.

![](_page_6_Picture_26.jpeg)

# **EÚ vyhlásenie o zhode**

Cudy vyhlasuje, že zariadenie vyhovuje všetkým príslušným požiadavkám a ustanoveniam smerníc 2014/30/EU, 2014/35/EU, 2009/125/ES a 2011/65/EU. Kompletné vyhlásenie o zhode EÚ je k dispozícii na http://www.cudy.com/ce. požiadavky a ustanovenia smerníc 2014/30 / EÚ, 2014/35 / EÚ, 2009/125 / ES a 2011/65 / EÚ. Kompletné vyhlásenie o zhode EÚ je k dispozícii na http://www.cudy.com/ce.

Ενεργοποιήστε το Cudy και περιμένετε περίπου 1 λεπτό έως ότου η **4**

## **Ε2: Τι πρέπει να κάνω εάν δεν μπορώ να βρω σήμα Wi-Fi;**

**Α:** Βεβαιωθείτε ότι ο δρομολογητής είναι συνδεδεμένος, ότι η τροφοδοσία και η διεπαφή ευρείας ζώνης δεν έχουν χαλαρώσει. Αν όλα είναι φυσιολογικά αλλά και πάλι όχι

σήμα, δοκιμάστε να χρησιμοποιήσετε τον υπολογιστή για να ρυθμίσετε ή να επαναφέρετε το δρομολογητή εργοστασιακές ρυθμίσεις. Εάν μετά την επαναφορά των εργοστασιακών ρυθμίσεων αλλά εξακολουθεί να μην υπάρχει σήμα,μπορείτε να κάνετε επανεκκίνηση του δρομολογητή, αν εξακολουθεί να μην λειτουργεί, ίσως το δρομολογητή έχει λάθος.

# **Ε1: Τι μπορώ να κάνω εάν δεν εμφανίζεται το παράθυρο**

**A1:** Εάν ο υπολογιστής έχει ρυθμιστεί σε στατική διεύθυνση IP, αλλάξτε τις ρυθμίσεις του για να αποκτήσετε αυτόματα μια διεύθυνση IP και μια διεύθυνση διακομιστή DNS.

**A2:** Βεβαιωθείτε ότι το http://cudy.net/ ή το 192.168.10.1 είναι σωστά καταχωρήθηκε στο πρόγραμμα περιήγησης ιστού.

**A3:** Χρησιμοποιήστε άλλο πρόγραμμα περιήγησης και δοκιμάστε ξανά. **A4:** Κάντε επανεκκίνηση του δρομολογητή σας και δοκιμάστε ξανά. **A5:** Απενεργοποιήστε και, στη συνέχεια, ενεργοποιήστε τον προσαρμογέα δικτύου που χρησιμοποιείται

για κωδικό πρόσβασης για να συνδεθείτε.

**Σημείωση:** Εάν το παράθυρο σύνδεσης δεν εμφανίζεται, ανατρέξτε στις Συχνές ερωτήσεις > Q1.

![](_page_7_Picture_8.jpeg)

Διαδίκτυο.

Όταν ολοκληρωθούν όλες οι διαμορφώσεις, ο δρομολογητής θα επανεκκινήσει. Περιμένετε μέχρι το LED να γίνει σταθερό λευκό, πράγμα που σημαίνει ότι η διαμόρφωση είναι επιτυχής και συνδέεται στο Internet.

**Σημείωση:** Εάν δεν εμφανιστεί το αναδυόμενο παράθυρο, κάντε κλικ στο Quick Setup στη σελίδα κατάστασης.

LED του συστήματός της γίνεται στερεό επάνω.

Μέσα σε 2 λεπτά, πατήστε το κουμπί ζεύγους και των δύο πρόσθετων ματιών μονάδα και το κύριο πλέγμα (αυτό που έχετε ήδη διαμορφώσει).

Αναμονή έως ότου το LED συστήματος της πρόσθετης μονάδας γίνει σταθερό λευκό, σημαίνει με επιτυχία.

![](_page_7_Picture_0.jpeg)

![](_page_7_Figure_2.jpeg)

**Σημείωση:** Για άλλες καταστάσεις LED, ελέγξτε την επεξήγηση της κατάστασης LED. Ή μπορείτε να επικοινωνήσετε με την ομάδα υποστήριξης support@cudy.com

![](_page_7_Picture_591.jpeg)

# **Επεξήγηση κουμπιού**

![](_page_7_Picture_592.jpeg)

![](_page_7_Picture_593.jpeg)

![](_page_7_Picture_594.jpeg)

![](_page_7_Picture_18.jpeg)

Απενεργοποιήστε το Wi-Fi στον υπολογιστή σας και συνδέστε το στη Θύρα #2 του δρομολογητή μέσω καλωδίου Ethernet.

## **Ασύρματος**

Συνδέστε τη συσκευή σας στο Wi-Fi του δρομολογητή χρησιμοποιώντας το SSID (όνομα δικτύου) και τον κωδικό πρόσβασης που είναι τυπωμένο στο κάτω μέρος του δρομολογητή.

## **WEEE**

Σύμφωνα με την Οδηγία της ΕΕ για τα Απόβλητα Ηλεκτρικού και Ηλεκτρονικού Εξοπλισμού (WEEE - 2012/19 / EU), αυτό το προϊόν δεν πρέπει να απορρίπτεται ως κανονικά οικιακά απορρίμματα. Αντίθετα, θα πρέπει να επιστραφούν στον τόπο αγοράς ή να μεταφερθούν σε δημόσιο σημείο συλλογής ανακυκλώσιμων απορριμμάτων. Διασφαλίζοντας τη σωστή απόρριψη αυτού του προϊόντος, θα βοηθήσετε στην αποφυγή πιθανών αρνητικών συνεπειών για το περιβάλλον και την ανθρώπινη υγεία, που διαφορετικά θα μπορούσαν να προκληθούν από ακατάλληλη διαχείριση απορριμμάτων αυτού του προϊόντος. Για περισσότερες πληροφορίες, επικοινωνήστε με την τοπική αρχή ή το πλησιέστερο σημείο συλλογής. Η ακατάλληλη διάθεση αυτού του τύπου απορριμμάτων μπορεί να οδηγήσει σε κυρώσεις σύμφωνα με τους εθνικούς κανονισμούς.

![](_page_7_Picture_46.jpeg)

# **Δήλωση συμμόρφωσης ΕΕ**

Η Cudy δηλώνει ότι η συσκευή συμμορφώνεται με όλες τις σχετικές απαιτήσεις και διατάξεις των οδηγιών 2014/30 / ΕΕ, 2014/35 / ΕΕ, 2009/125 / ΕΚ και 2011/65 / ΕΕ.

Η πλήρης Δήλωση Συμμόρφωσης ΕΕ είναι διαθέσιμη στη διεύθυνση http://www.cudy.com/ce. απαιτήσεις και διατάξεις των οδηγιών 2014/30 / ΕΕ, 2014/35 / ΕΕ, 2009/125 / ΕΚ και 2011/65 / ΕΕ. Η πλήρης Δήλωση Συμμόρφωσης ΕΕ είναι διαθέσιμη στη διεύθυνση http://www.cudy.com/ce.

## **P2. kérdés: Mi a teendő, ha nem találom a Wi-Fi jelet?**

**V:** Győződjön meg arról, hogy az útválasztó csatlakoztatva van, a tápellátás és a szélessávú interfész nem laza. Ha minden normális, de még mindig nem jelet, próbálja meg számítógép segítségével beállítani vagy visszaállítani az útválasztót gyári beállítások. Ha a gyári beállítások visszaállítása után még mindig nincs jel, újraindíthatod a routert, ha mégsem működik, esetleg a

**P1. kérdés: Mit tehetek, ha nem jelenik meg a bejelentkezési** 

**A1:** 1. válasz: Ha a számítógép statikus IP-címre van beállítva, módosítsa a

hogy automatikusan megkapja az IP-címet és a DNS-kiszolgáló címét. **A2:**.válasz: Ellenőrizze, hogy a http://cudy.net/ vagy a 192.168.10.1 helyes-e

**A3:** válasz: Használjon másik böngészőt, és próbálja újra.

**A4:** válasz: Indítsa újra az útválasztót, és próbálja újra.

**A5:** válasz: Tiltsa le, majd engedélyezze a használt hálózati adaptert

**Megjegyzés:** Ha az előugró ablak nem jelenik meg, kattintson a Gyorsbeállítás gombra az állapotoldalon.

4 Kapcsolja be a Cudyt, és várjon körülbelül 1 percet, amíg a rendszer

![](_page_8_Picture_0.jpeg)

![](_page_8_Figure_2.jpeg)

**Megjegyzés:** A többi LED-állapothoz ellenőrizze a LED-állapot magyarázatát. Vagy lépjen kapcsolatba ügyfélszolgálatunkkal a support@cudy.com címen

![](_page_8_Picture_531.jpeg)

**magyar**

## **WEEE**

Az EU elektromos és elektronikus berendezések hulladékairól szóló irányelve (WEEE - 2012/19 / EU) értelmében ezt a terméket nem szabad a normál háztartási hulladékkal együtt kidobni.

Ehelyett vissza kell vinni a vásárlás helyére, vagy el kell vinni egy újrahasznosítható hulladékgyűjtő helyre. A termék megfelelő ártalmatlanításának biztosításával segít megelőzni a környezetre és az emberi egészségre gyakorolt lehetséges negatív következményeket, amelyeket egyébként a termék nem megfelelő hulladékkezelése okozhatna. További információért forduljon a helyi hatósághoz vagy a legközelebbi gyűjtőhelyhez. Az ilyen típusú hulladékok szakszerűtlen ártalmatlanítása a nemzeti előírások szerint büntetést vonhat maga után.

![](_page_8_Picture_30.jpeg)

# **EU megfelelőségi nyilatkozat**

A Cudy kijelenti, hogy a készülék megfelel a 2014/30 / EU, 2014/35 / EU, 2009/125 / EC és 2011/65 / EU irányelvek összes vonatkozó követelményének és rendelkezésének. A teljes EU-megfelelőségi nyilatkozat a http://www.cudy.com/ce címen érhető el. a 2014/30 / EU, 2014/35 / EU, 2009/125 / EK és 2011/65 / EU irányelvek követelményei és rendelkezései. A teljes EU-megfelelőségi nyilatkozat a http://www.cudy.com/ce címen érhető el.